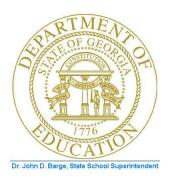

# PCGENESIS CERTIFIED/CLASSIFIED PERSONNEL INFORMATION (CPI) SYSTEM OPERATIONS GUIDE

10/19/2011

Section D: Salary Schedule Processing, V2.3

# Revision History

| Date       | Version | Description                                                                | Author      |
|------------|---------|----------------------------------------------------------------------------|-------------|
| 10/19/2011 | 2.3     | 11.03.00 – Updated DOE logo.                                               | D. Ochala   |
| 06/30/2009 | 2.2     | 09.02.00 – Added CY2010 salary schedule information and instructions.      | C. W. Jones |
| 03/30/2009 | 2.1     | 09.01.00 – Changed section title to "Section D".                           | C. W. Jones |
| 07/31/2008 | 2.0     | 08.02.00 - Added CY2009 salary schedule, updated remaining screenshots, no | C. W. Jones |
|            |         | programmatic changes.                                                      |             |

## Table of Contents

| Overview                                                     | 1  |
|--------------------------------------------------------------|----|
| Topic 1: Perform a PCGenesis Data Backup                     | 2  |
| Topic 2: CPI Salary Schedule Processing                      | 3  |
| Procedure A. Verify the CPI Salary Schedule Exists           | 3  |
| Procedure B. Creating the CPI Salary Schedule                | 5  |
| B1. Importing the CPI Salary Schedule                        | 5  |
| B2. Entering the CPI Salary Schedule Manually into PCGenesis | 10 |

#### **Overview**

The PCGenesis salary schedule should correspond to the <u>current</u> calendar year's published *State Salary Schedule* at: <a href="http://public.doe.k12.ga.us/fbo\_budget.aspx">http://public.doe.k12.ga.us/fbo\_budget.aspx</a>. The current year's salary schedule must exist in the PCGenesis CPI module before PCGenesis users attempt to create the CPI transmission file.

This document provides the instructions to enter or to import the PCGenesis salary schedule from a .csv file.

## Topic 1: Perform a PCGenesis Data Backup

\* \* \* Attention \* \* \*

Do not reuse this backup tape until <u>after</u> the current CPI Reporting Cycle is complete. After completing the cycle, use this backup tape in the backup tape rotation schedule.

| Step | Action                                                                                         |  |
|------|------------------------------------------------------------------------------------------------|--|
| 1    | Log into the PCGenesis server as the server's administrator.                                   |  |
| 2    | Verify all users log out of PCGenesis.                                                         |  |
| 3    | Close <i>Uspool</i> at the server.                                                             |  |
| 4    | Perform a PCG Full Backup to CD or DVD or tape.                                                |  |
| 5    | CPI Cycle One: When the backup completes, label the backup tape "CPI Cycle 1 Backup - MMDDYY". |  |
|      | CPI Cycle Two: When the backup completes, label the backup tape "CPI Cycle 2 Backup – MMDDYY". |  |

## Topic 2: CPI Salary Schedule Processing

## Procedure A. Verify the CPI Salary Schedule Exists

| Step | Action                                                                                                    |
|------|----------------------------------------------------------------------------------------------------|
| 1    | From the Business Applications Master Menu, select (F4 - Certified/Classified Personnel Information System). |

The following screen displays:

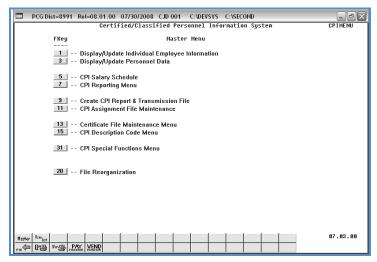

| Step | Action                               |
|------|--------------------------------------|
| 2    | Select 5 (F5 - CPI Salary Schedule). |

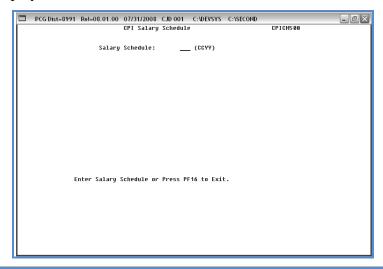

| Step | Action                                                                                                |  |
|------|----------------------------------------------------------------------------------------------------|--|
| 3    | Enter the 4-digit calendar year (CCYY) in the <b>Salary Schedule</b> field, and select <b>Enter</b> . |  |

If the salary schedule does not exist, the following screen displays:

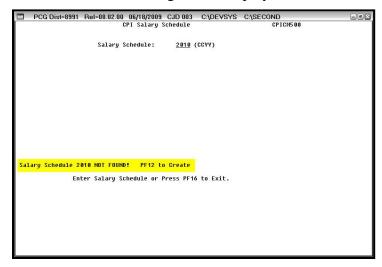

If the salary schedule exists, the following screen displays:

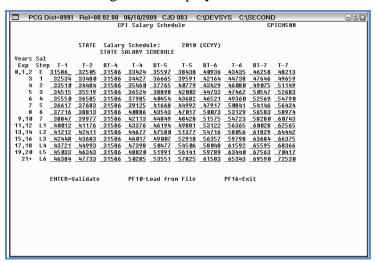

| Step | Action                                                                                                    |
|------|----------------------------------------------------------------------------------------------------|
| 4    | If the salary schedule exists: Verify the entry in the (STATE) Salary Schedule field has defaulted correctly, and using the <u>current</u> calendar year's published <i>State Salary Schedule</i> provided at: <a href="http://public.doe.k12.ga.us/fbo_budget.aspx">http://public.doe.k12.ga.us/fbo_budget.aspx</a> , verify the information is correct. Select Enter twice.  If the information is incorrect, enter the correct information and select Enter twice. |
| 5    | If the salary schedule does not exist: Select F12 (to Create).  To import the State Salary Schedule, proceed to Procedure B1. To enter the State Salary Schedule manually, proceed to Procedure B2.                                                                                                    |

## Procedure B. Creating the CPI Salary Schedule

#### B1. Importing the CPI Salary Schedule

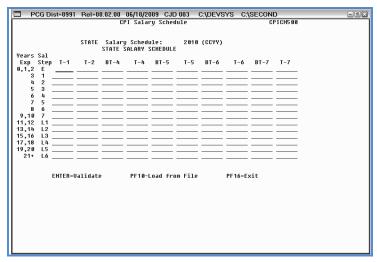

| Step | Action                       |
|------|------------------------------|
| 1    | Select F10 (Load from File). |

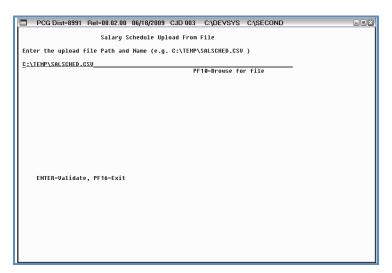

| Step | Action                                                                                                    |  |
|------|----------------------------------------------------------------------------------------------------|--|
| 2    | Do not exit the Salary Schedule Upload From File screen.                                                                                                    |  |
| 3    | Using the Web browser, access: <a href="http://public.doe.k12.ga.us/pea_infosys.aspx?PageReq=PEAISDPCGenesisInfoDoc">http://public.doe.k12.ga.us/pea_infosys.aspx?PageReq=PEAISDPCGenesisInfoDoc</a> . |  |
| 4    | Select the <b>PCGenesis CPI Salary Schedule.csv File - CCYY</b> link, where <i>CCYY</i> is the appropriate fiscal year.                                                                                |  |

| Step | Action                                                                                                    |
|------|----------------------------------------------------------------------------------------------------|
| 5    | When the File Download dialog box displays, select save in response to the "Do you want to open or save this file?" message.  The dialog box displayed will vary based on the Web browser used. Regardless of the box displayed, or the instructions provided, select the option to save the file. |
| 6    | Navigate to, and save the file with the <b>C:\Temp</b> file folder.  The C:\Temp file folder exists from a previous PCGenesis software installation.                                                                                                    |
| 7    | Select the Drop-down selection icon within the Save as type field, and select All Files.                                                                                                    |
| 8    | Enter the filename, or verify the file is saved as <b>SALSCHED.csv</b> , and select (Save).                                                                                                    |
| 9    | Return to PCGenesis.                                                                                                    |

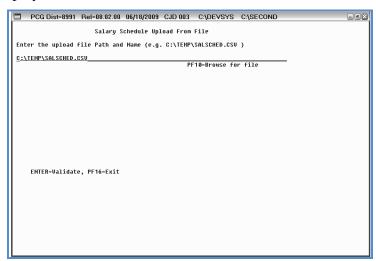

| Step | Action                                                                                                    |
|------|----------------------------------------------------------------------------------------------------|
| 10   | Verify the defaulting file and pathname in the <b>Enter the upload file Path and Name</b> field is <b>C:\TEMP\SALSCHED.csv</b> .                                                                                                    |
|      | If the defaulting file/pathname is incorrect, enter the appropriate information in the field and proceed to Step 11, or select F10 (Browse for file) to locate the correct file and pathname.                                                                                    |
| 11   | Select Enter twice.  When selecting Enter, PCGenesis automatically verifies the file's location and scans each line of the file for invalid characters, data values that are too large, etc. PCGenesis also ensures the file contains the correct number of schedule lines, etc. |

For successful file imports, the following screen displays:

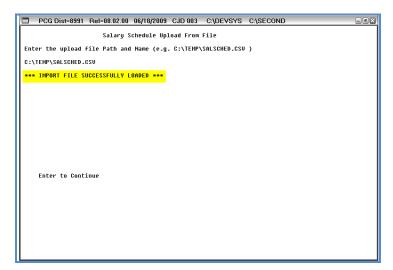

The following screen is an example of an error message screen:

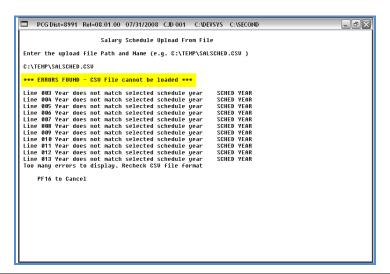

| Step | Action                                                                                                    |
|------|----------------------------------------------------------------------------------------------------|
| 12   | <b>For successful file imports:</b> Verify the "***Import File Successfully Loaded***" message displays, select <b>Enter</b> and proceed to Step 13.                                                                                                    |
|      | <b>For unsuccessful file imports:</b> Errors display when there are incorrect file selections, and/or if the import file's year or file layout does not match. Select F16 (to Cancel) to the Certified/Classified Personnel Information Master Menu, and correct the errors displayed. Return to Step 1 of this procedure to repeat the file's import. |

The following screen displays if there are no errors:

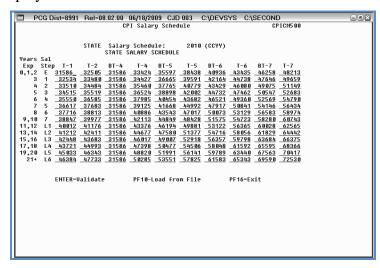

| Step | Action                                                                                                    |
|------|----------------------------------------------------------------------------------------------------|
| 13   | Using the current year's <i>State Salary Schedule</i> provided at: <a href="http://public.doe.k12.ga.us/fbo_budget.aspx">http://public.doe.k12.ga.us/fbo_budget.aspx</a> , verify the screen's entries are correct, and select <b>Enter</b> twice. |
|      | It is imperative that PCGenesis users verify the screen's entries against the State Salary Schedule indicated. When the information is incorrect, make the appropriate changes.                                                                    |
| 14   | Select Enter twice.                                                                                                    |

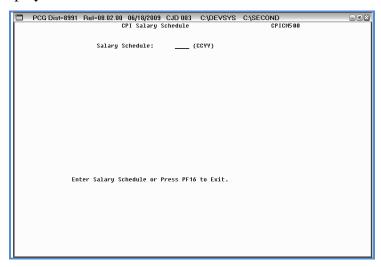

| Step | Action                                                                                                    |
|------|----------------------------------------------------------------------------------------------------|
| 15   | Select <b>F16</b> (to Exit) to return to the <i>Certified/Classified Personnel Information System Master Menu</i> . |

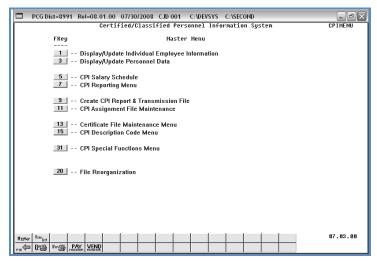

| Step | Action                                                                                                    |
|------|----------------------------------------------------------------------------------------------------|
| 16   | To print the report via the Uqueue Print Manager: Select (Uqueue).  To print the report via Microsoft® Word: Select (MS WORD).                                                                    |
|      | Follow the User Interface instructions provided in Topic 1: Creating the Microsoft®-PCGenesis QWORD Macro for Report Printing to create the macro necessary to use the feature where appropriate. |

#### B2. Entering the CPI Salary Schedule Manually into PCGenesis

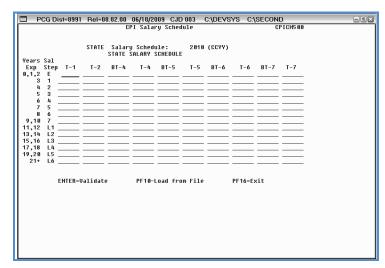

| Step | Action                                                                                                    |
|------|----------------------------------------------------------------------------------------------------|
| 1    | Verify the entry in the <b>STATE Salary Schedule</b> field has defaulted correctly.  If the information is incorrect, select F16 to enter the correct information.                                                                                                    |
| 2    | Using the current year's <i>State Salary Schedule</i> .csv file provided at: <a href="http://public.doe.k12.ga.us/pea_infosyss_data.aspx?PageReq=PEAISDCPI">http://public.doe.k12.ga.us/pea_infosyss_data.aspx?PageReq=PEAISDCPI</a> , make the appropriate entries in the fields. |

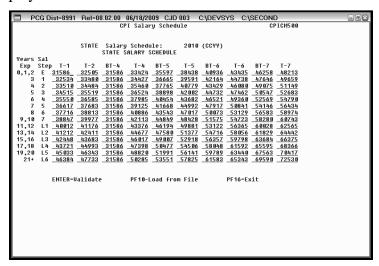

| Step | Action                                                                                                    |
|------|----------------------------------------------------------------------------------------------------|
| 3    | Using the current year's <i>State Salary Schedule</i> provided at: <a href="http://public.doe.k12.ga.us/fbo_budget.aspx">http://public.doe.k12.ga.us/fbo_budget.aspx</a> , verify the screen's entries are correct, and select <a href="http://entries.needing.needing.gen">Enter twice</a> . |
| 4    | Select <b>F16</b> (Exit) to return to the <i>CPI Salary Schedule</i> screen.                                                                                                    |

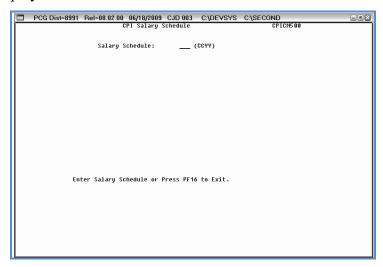

| Step | Action                                                                                                    |
|------|----------------------------------------------------------------------------------------------------|
| 5    | Select <b>F16</b> (to Exit) to return to the Certified/Classified Personnel Information System Master Menu. |

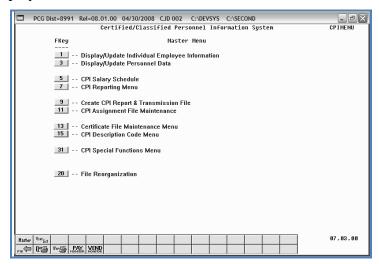

| Step | Action                                                                                                    |
|------|----------------------------------------------------------------------------------------------------|
| 6    | Continue CPI processing as normal, or select (Master) to return to the Business Applications Master Menu. |